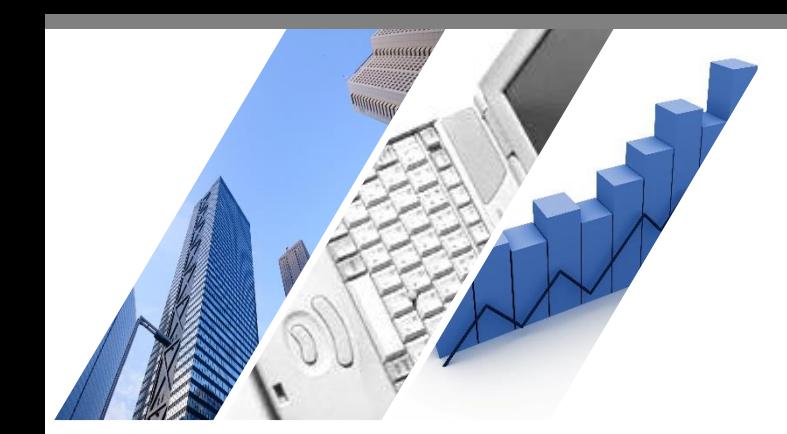

# **Boogle Chrome版 端末依存の事象解消方法**

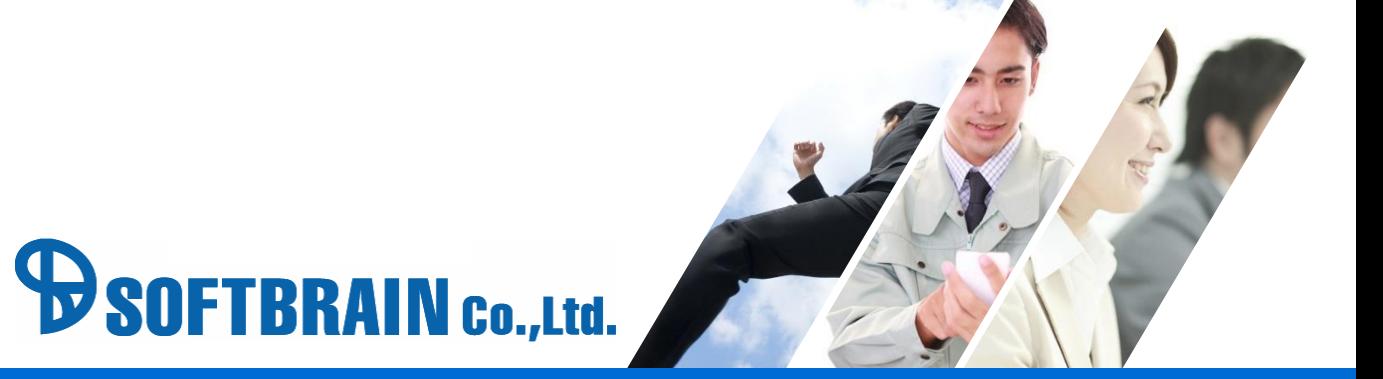

#### **はじめに**

本ドキュメントは、端末に依存した問題が発生した際に確認していただきたい 基本的な設定を記載したドキュメントです。

本ドキュメントで解説した事象解消方法は、常に全ての対応を行う必要はございません。 順次対応を行っていただき、対応毎に問題の解消を確認いただければと願います。

本ドキュメントに記載されている事象解消方法はブラウザや端末の設定変更の内容となります。 そのためeセールスマネージャー以外のご利用に影響が発生する可能性もございます。 何らかの問題が発生した場合は、責任を負いかねますことをご了承ください。 詳細は各ブラウザのヘルプをご確認いただければと存じます。

また、オンラインヘルプ上でもブラウザの設定をご案内しております。 こちらも併せてお試し頂くことで事象改善される場合がございます。

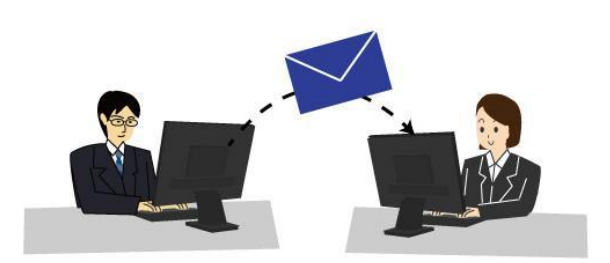

#### **対応方法目次**

- 対応(ア) eセールスマネージャーのURLを確認してください。
- 対応(イ) Google Chromeのキャッシュのクリア、及びcookieの削除を行います。
- 対応(ウ) 拡大率の設定を確認してください。
- 対応(エ) eセールスマネージャーのURLを「信頼済みサイトに登録する」
- 対応(オ) アンチウィルスソフトにより通信が遮断されていないかご確認ください。
- 対応(カ) ポップアップブロックの設定を確認してください。
- 対応(キ) プロキシサーバを利用しているか確認してください。
- 対応(ク) 文字サイズを確認してください。
- 対応(ケ) 拡張機能をオフにしてください。
- 対応(コ) Google Chromeの設定をデフォルトに戻してください。

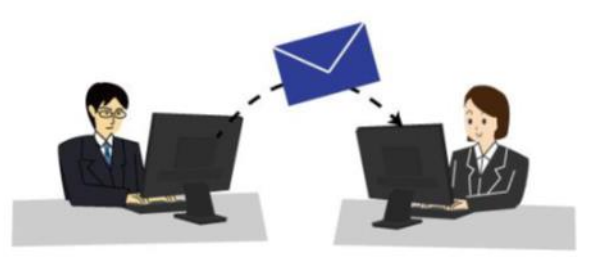

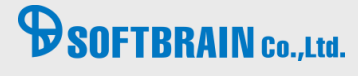

### **対応(ア) eセールスマネージャーのURLを確認してください。**

eセールスマネージャーのURLは下記のように末尾がesales-pcやesales-bpである状態が正しいURLでございます。

例) PC版「https://(サーバ名)/(コンテキスト名)/esales-pc」 スマートフォン版「https://(サーバ名)/(コンテキスト名)/esales-bp」

下記例のように末尾に不正なパラメータや「/(スラッシュ)」が入っている場合は、 eセールスマネージャーの動作が不安定になる可能性がございます。

▼不正なURLの例

「http://(サーバ名)/(コンテキスト名)/esales-pc;jsessionid=XXXXXX~(省略)」 「http://(サーバ名)/(コンテキスト名)/esales-pc/」

上記のようにURLが指定されている場合は、正しいURLに修正して、ログインしてください。 お気に入りなどに登録されている場合も同様に正しいURLを設定してください。

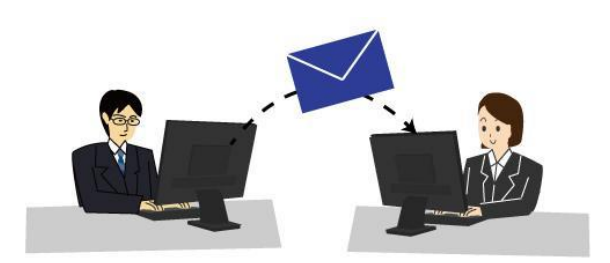

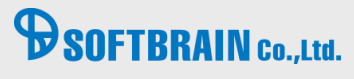

# **対応(イ) Google Chromeのキャッシュのクリア、及びcookieの削除を行います。**

#### 【実行手順】

1.画面右上の「設定」を選択してください。

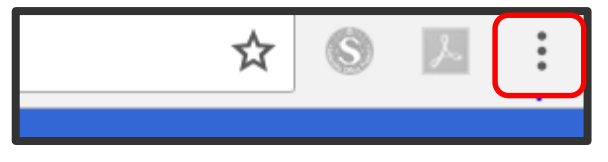

2.「設定」をクリックします。

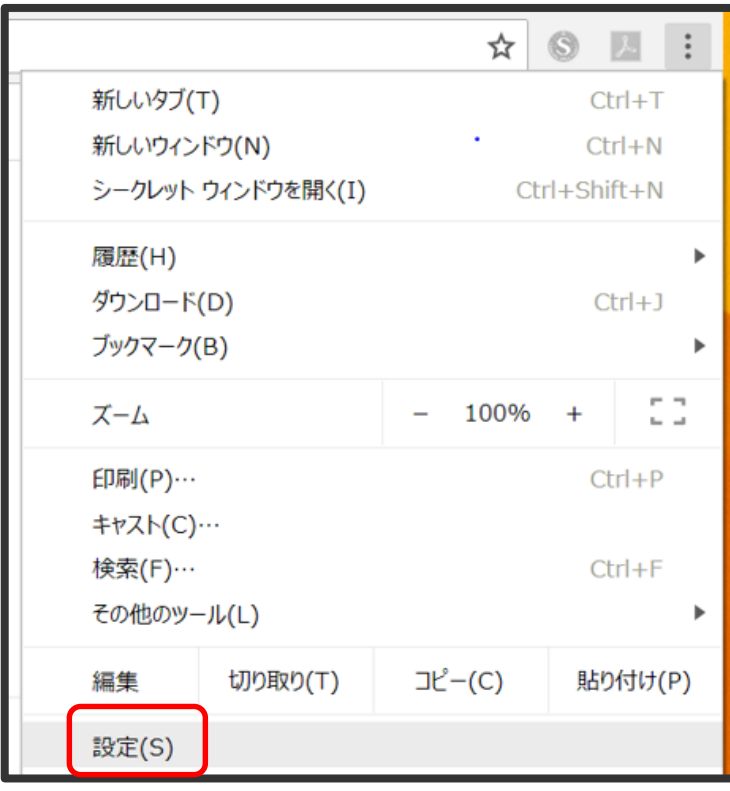

# **B**SOFTBRAIN Co., Ltd.

# **対応(イ) Google Chromeのキャッシュのクリア、及びcookieの削除を行います。**

3.「プライバシーとセキュリティ」をクリックし、「閲覧データを削除」をクリックします。

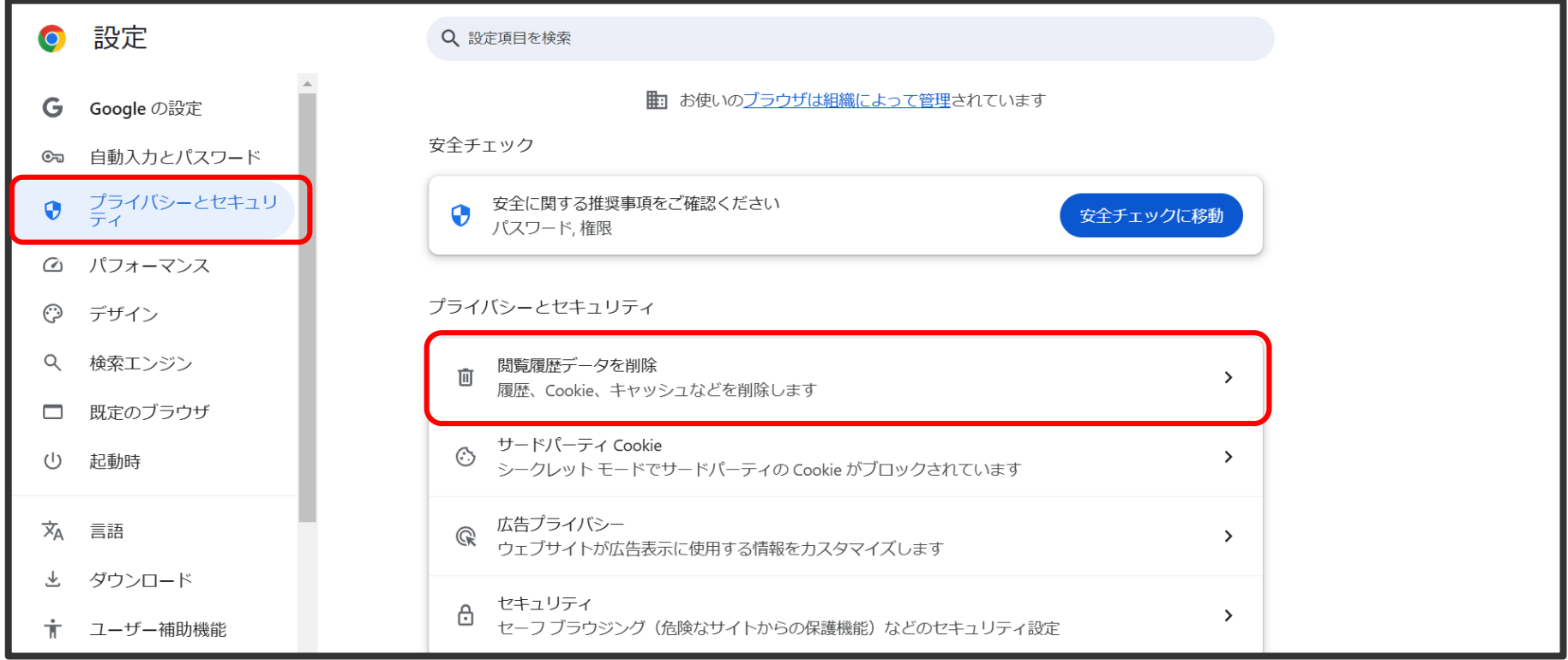

# **対応(イ) Google Chromeのキャッシュのクリア、及びcookieの削除を行います。**

4.「詳細設定」より以下4つにチェックを入れて「データを消去」をクリックします。

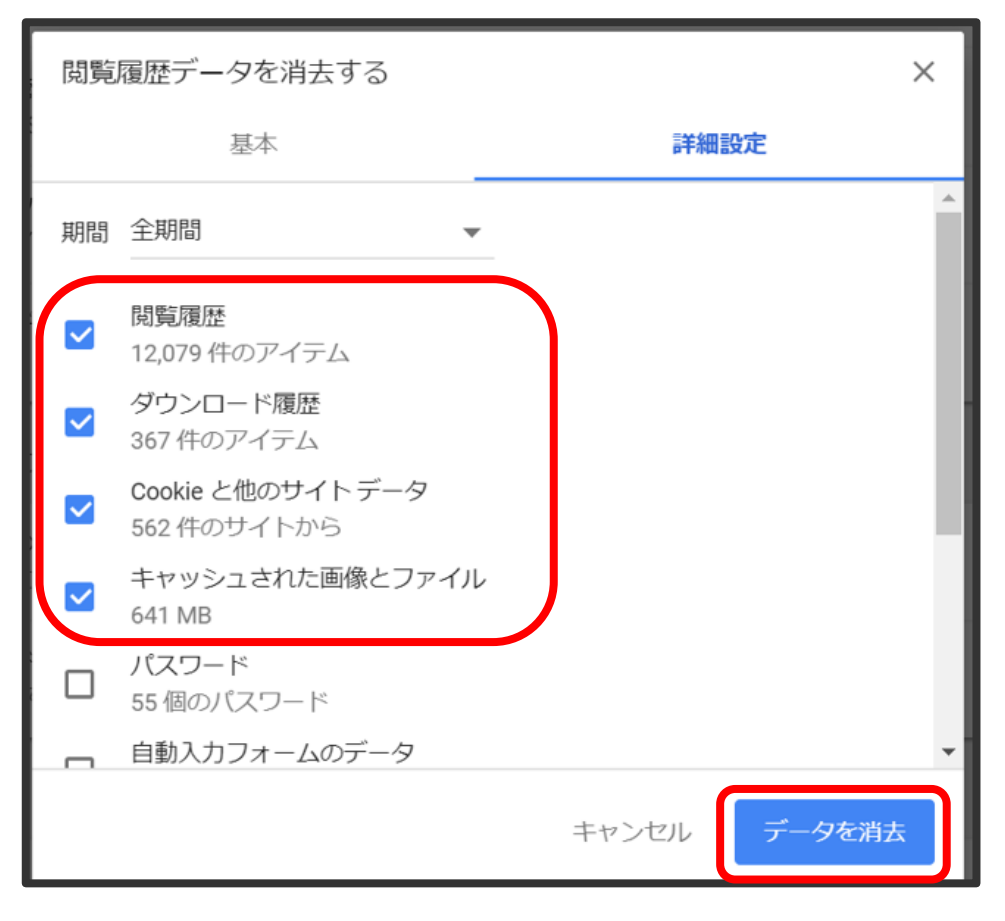

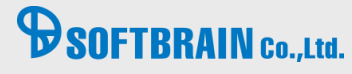

#### **対応(ウ) 拡大率の設定を確認してください。**

画面右上の設定を選択し「ズーム」より100%であるかご確認ください。

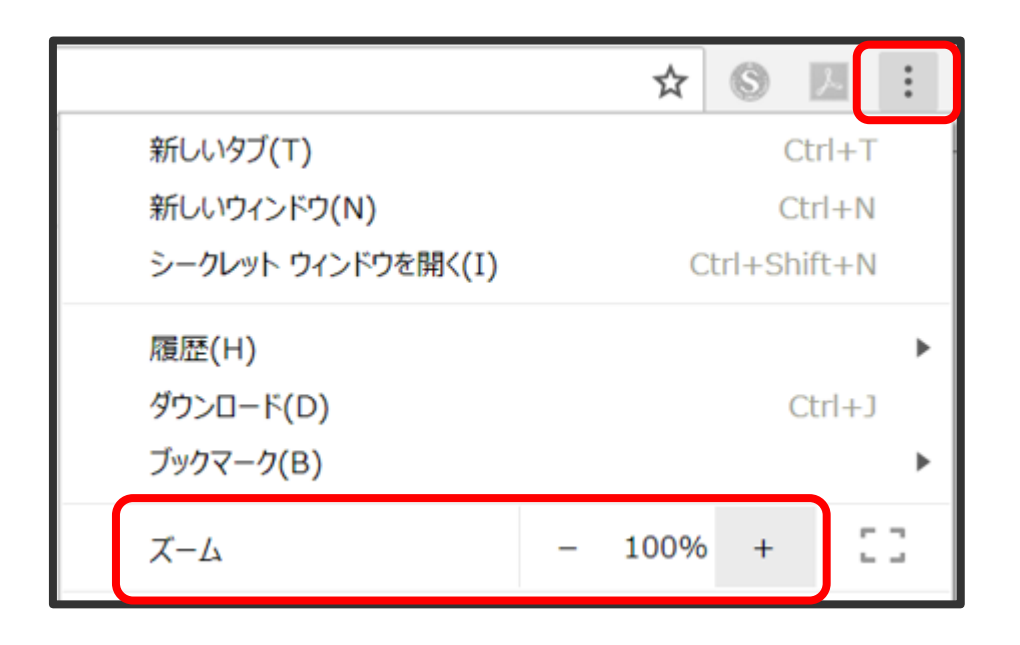

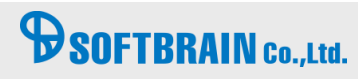

【実行手順】

1.デスクトップ下にある検索窓に「インターネット オプション」と入力し検索してください。 そのあと、「インターネット オプション」をクリックしてください。

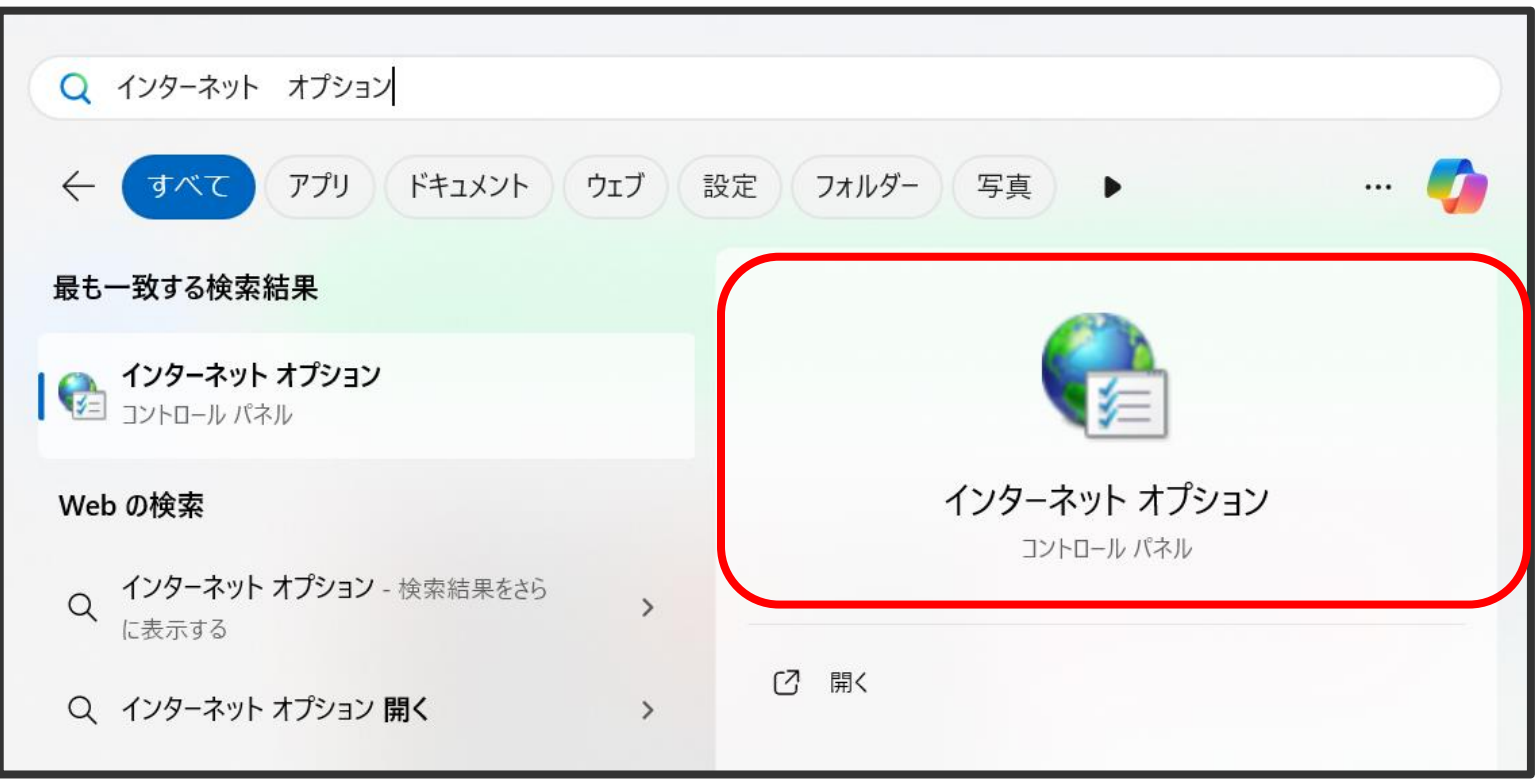

# **BSOFTBRAIN** Co., Ltd.

2.インターネットオプション画面にて「セキュリティタブ」を選択し、「信頼済みサイト」をクリックしてください。

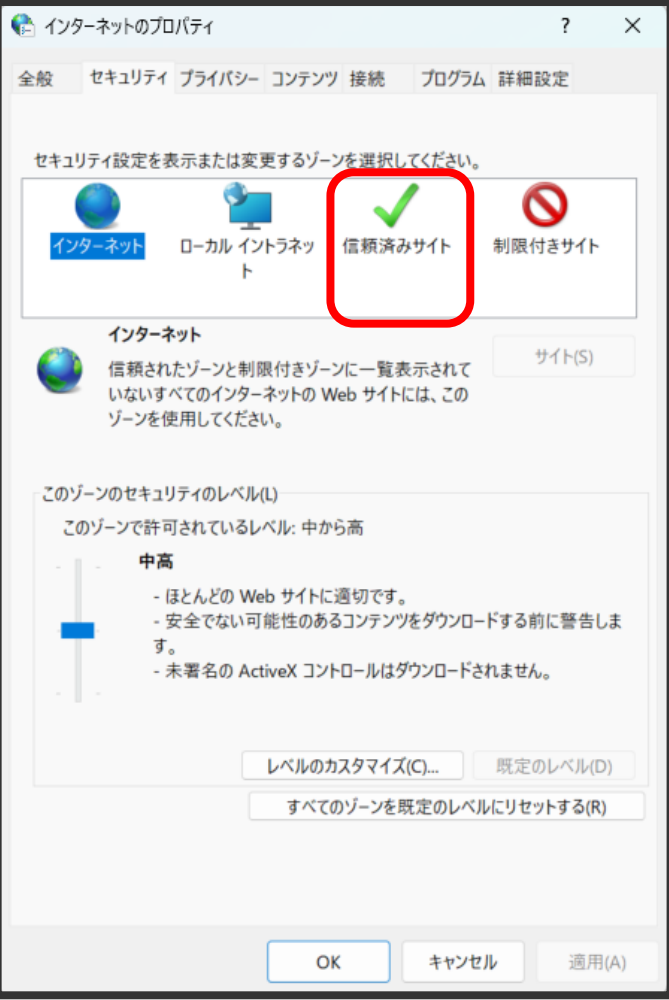

# **B** SOFTBRAIN Co., Ltd.

3.eセールスマネージャーのアドレスを「次のWebサイトをゾーンに追加する」に入力後に追加ボタンをクリックしてください。

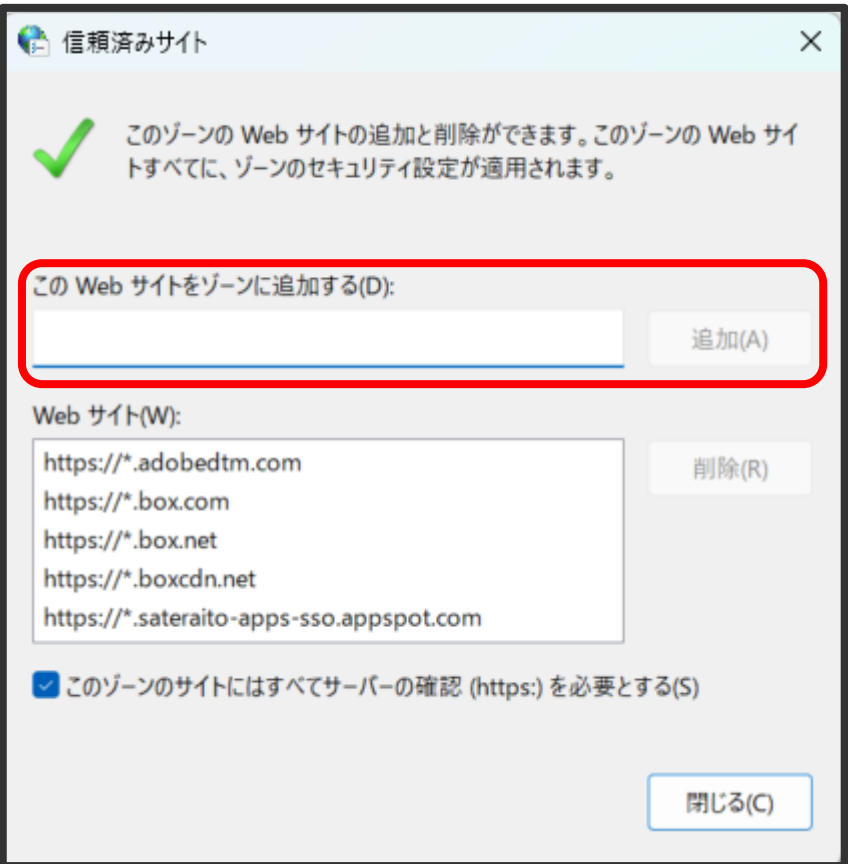

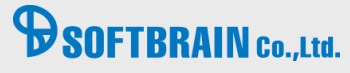

4. 「このゾーンのサイトにはすべてのサーバーの確認を必要とする」のチェックを外し、閉じるボタンをクリックしてください。

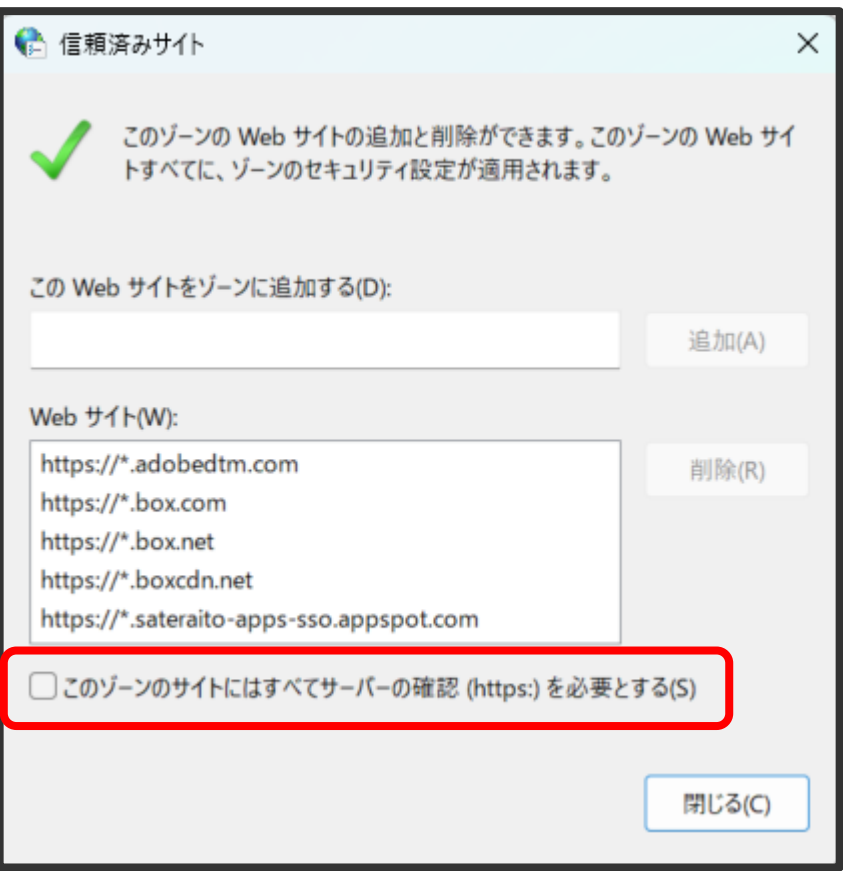

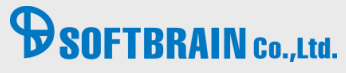

# **対応(オ)** アンチウィルスソフトにより通信が遮断されていないかご確認ください。

アンチウィルスソフトにより、eセールスマネージャーの通信が阻害されることがあります。 許可するURLやWEBフィルタの例外にeセールスマネージャーのURLを設定ください。

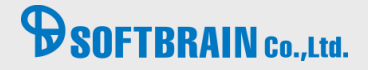

【実行手順】

1.画面右上の「設定」を選択してください。

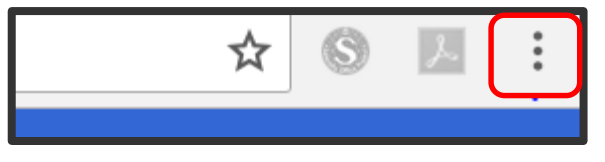

2.「設定」をクリックします。

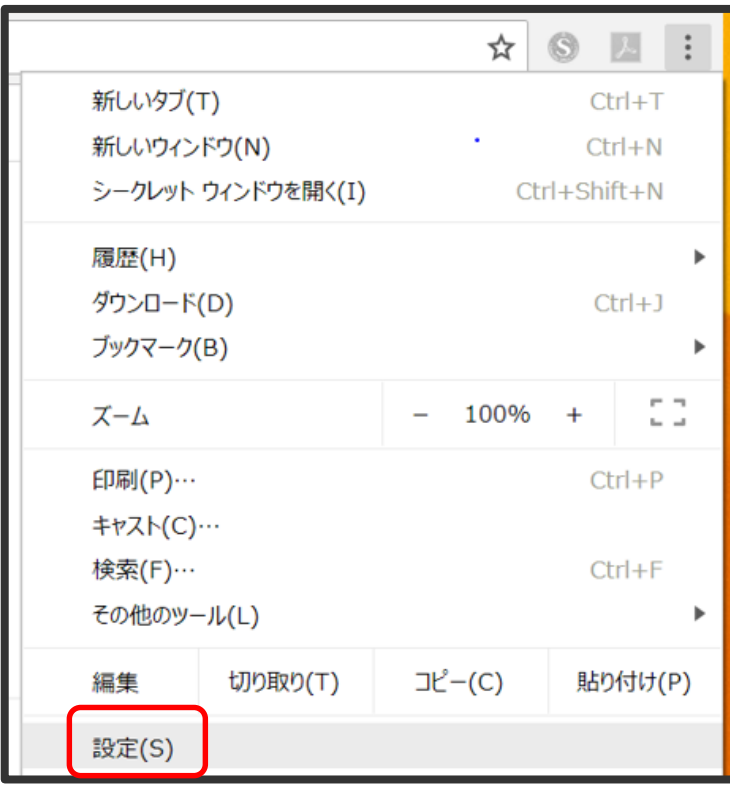

# **BSOFTBRAIN** Co.,Ltd.

3. 「プライバシーとセキュリティ」をクリックします。次に「サイトの設定」をクリックします

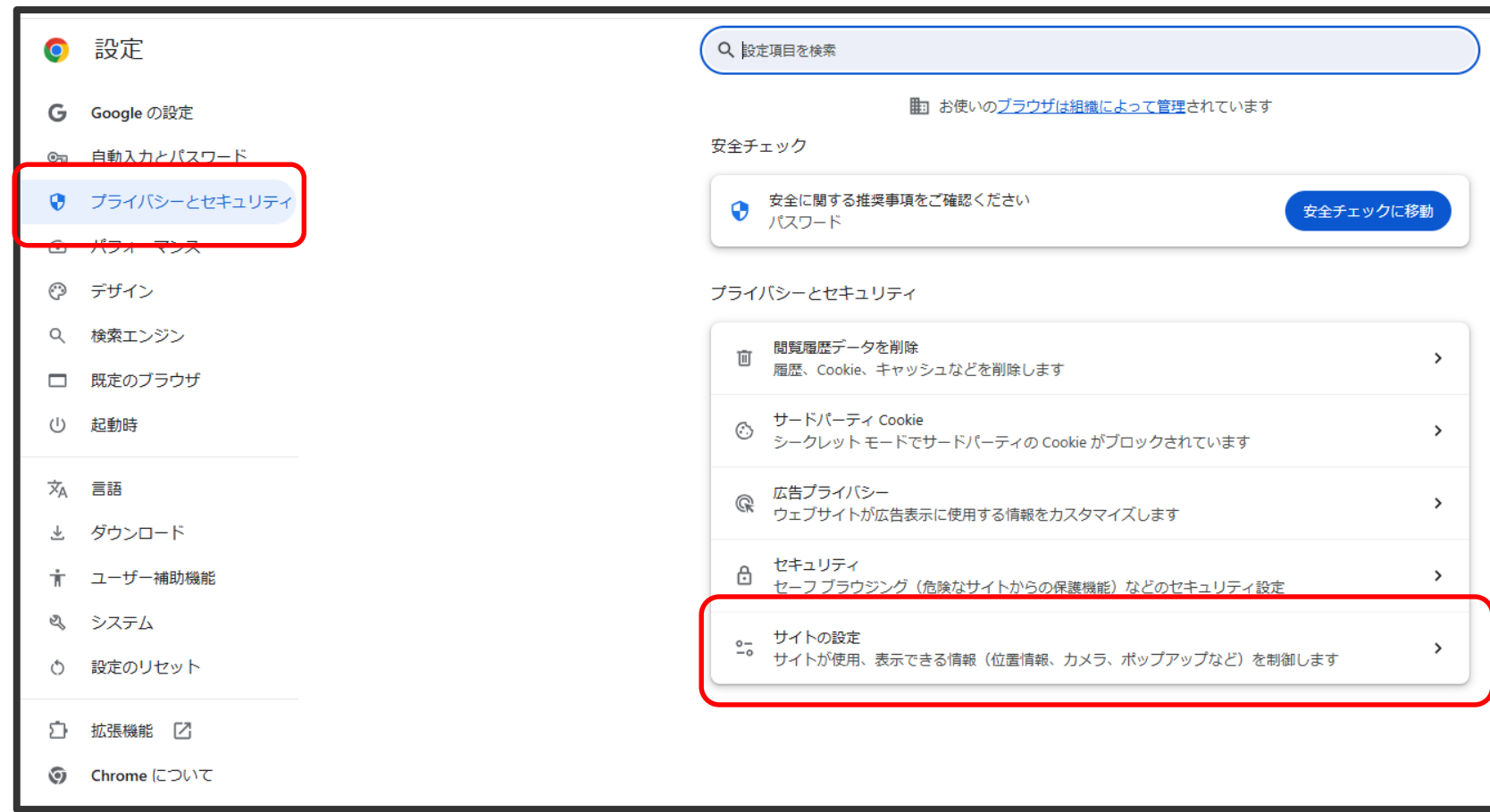

# **PSOFTBRAIN** Co., Ltd.

4. スクロールして、「ポップアップとリダイレクト」をクリックします。

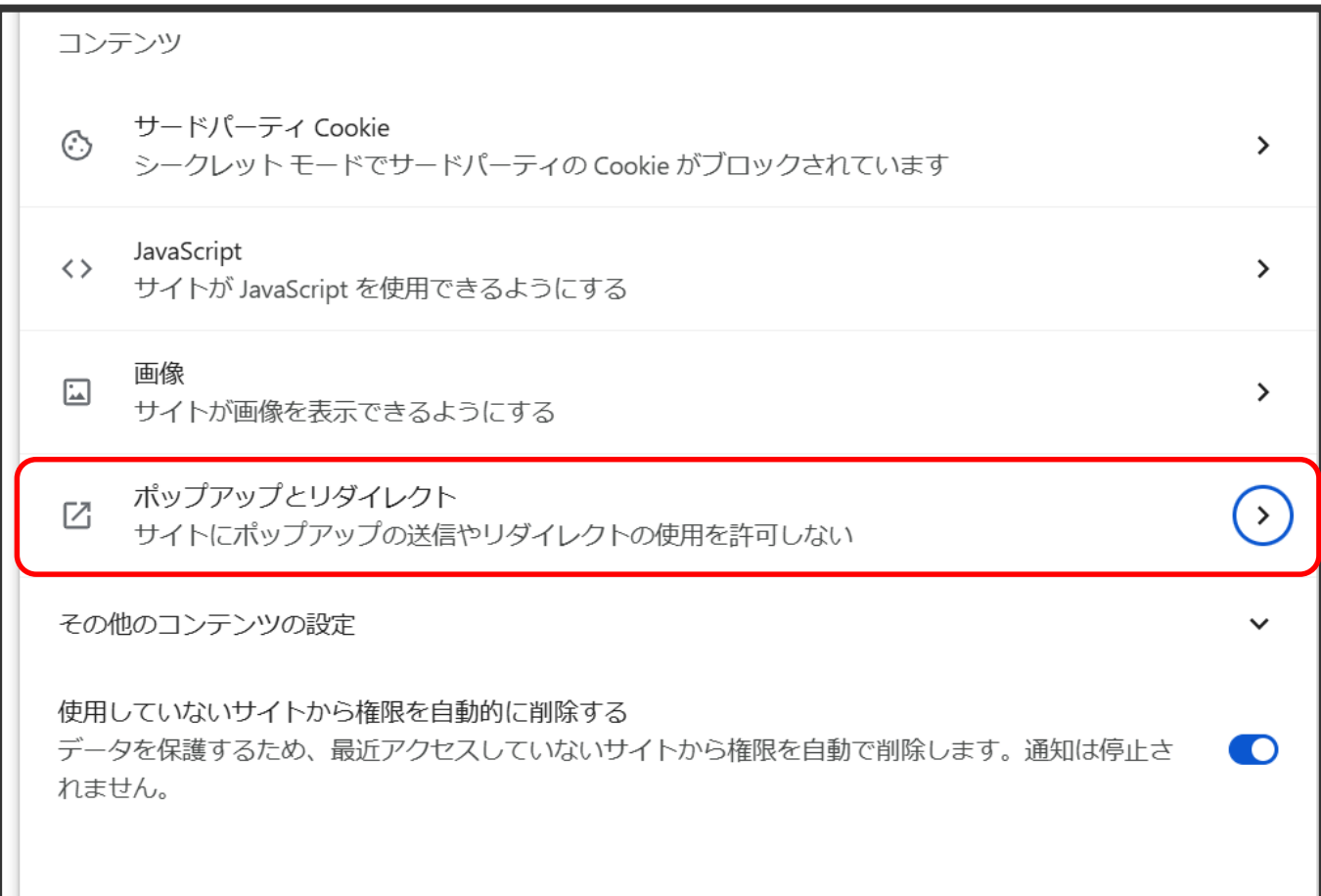

# **PSOFTBRAIN** Co., Ltd.

5.「デフォルトの動作」で「サイトにポップアップの送信やリダイレクトの使用を許可しない」が選択されている状態であれば、 次に進みます。 「サイトがポップアップを送信したりやリダイレクトを使用したりできるようにする」が選択されている場合は、ポップアップがブ ロックされないので、対応(カ)の手順6、7のご確認は不要です。

デフォルトの動作

サイトにアクセスしたときにこの設定の動作を自動的に行います

■ サイトがポップアップを送信したりリダイレクトを使用したりできるようにする

■ サイトにポップアップの送信やリダイレクトの使用を許可しない  $\odot$ 

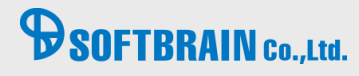

6.「ポップアップの送信やリダイレクトの使用を許可するサイト」の「追加」をクリックします。

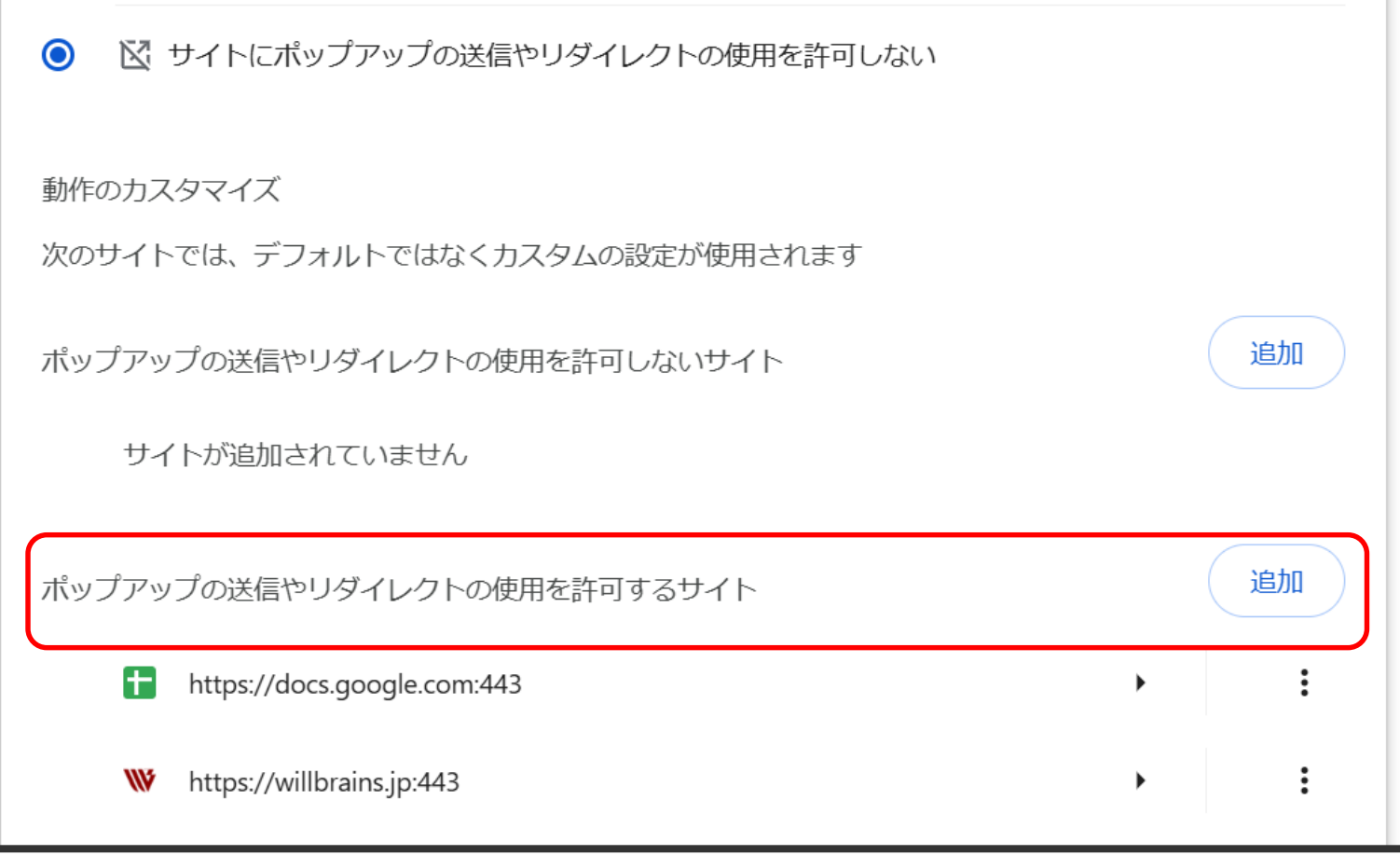

# **BSOFTBRAIN** Co.,Ltd.

7.「サイトの追加」よりeセールスマネージャーのURLを入力して「追加」をクリックします。

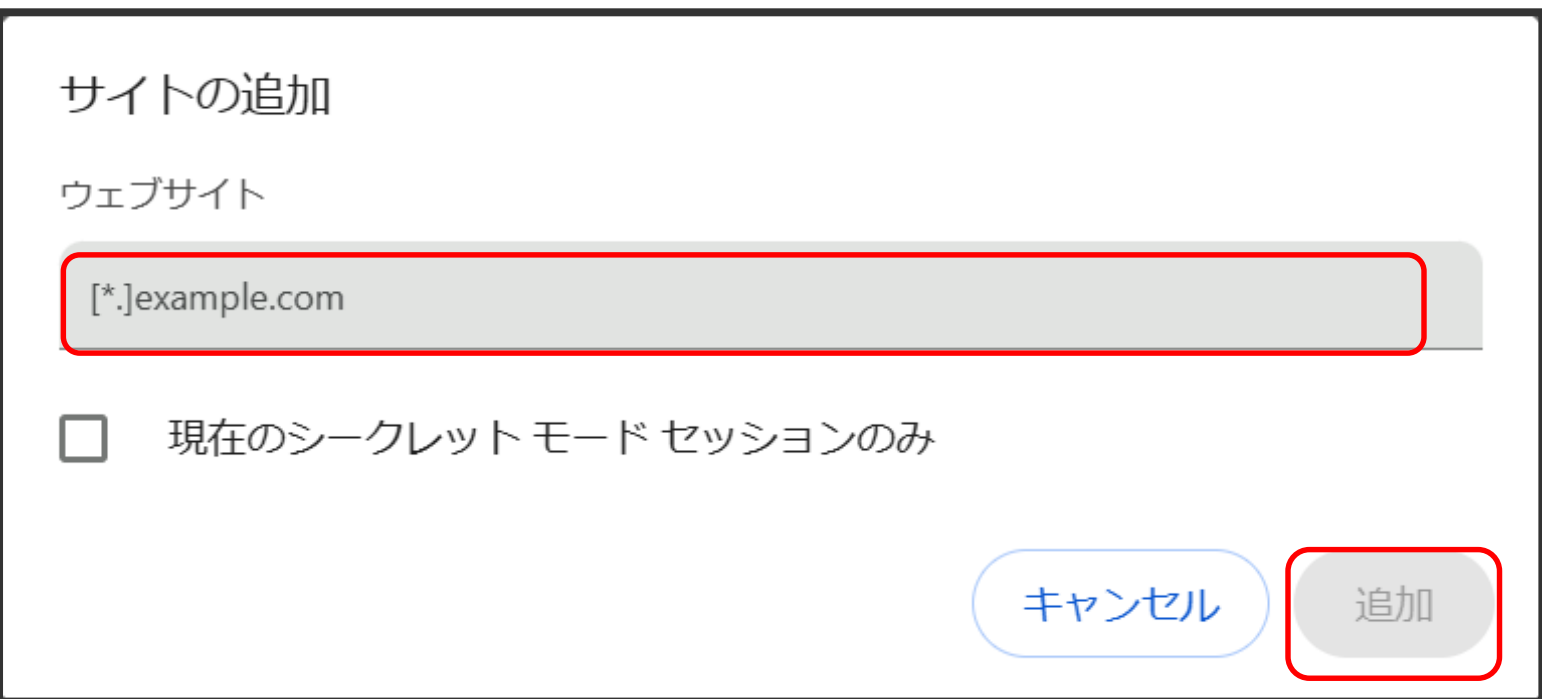

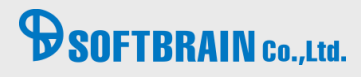

#### **対応(キ) プロキシサーバーを利用しているか確認してください。**

【実行手順】

1.デスクトップ下にある検索窓に「インターネット オプション」と入力し検索してください。 そのあと、「インターネット オプション」をクリックしてください。

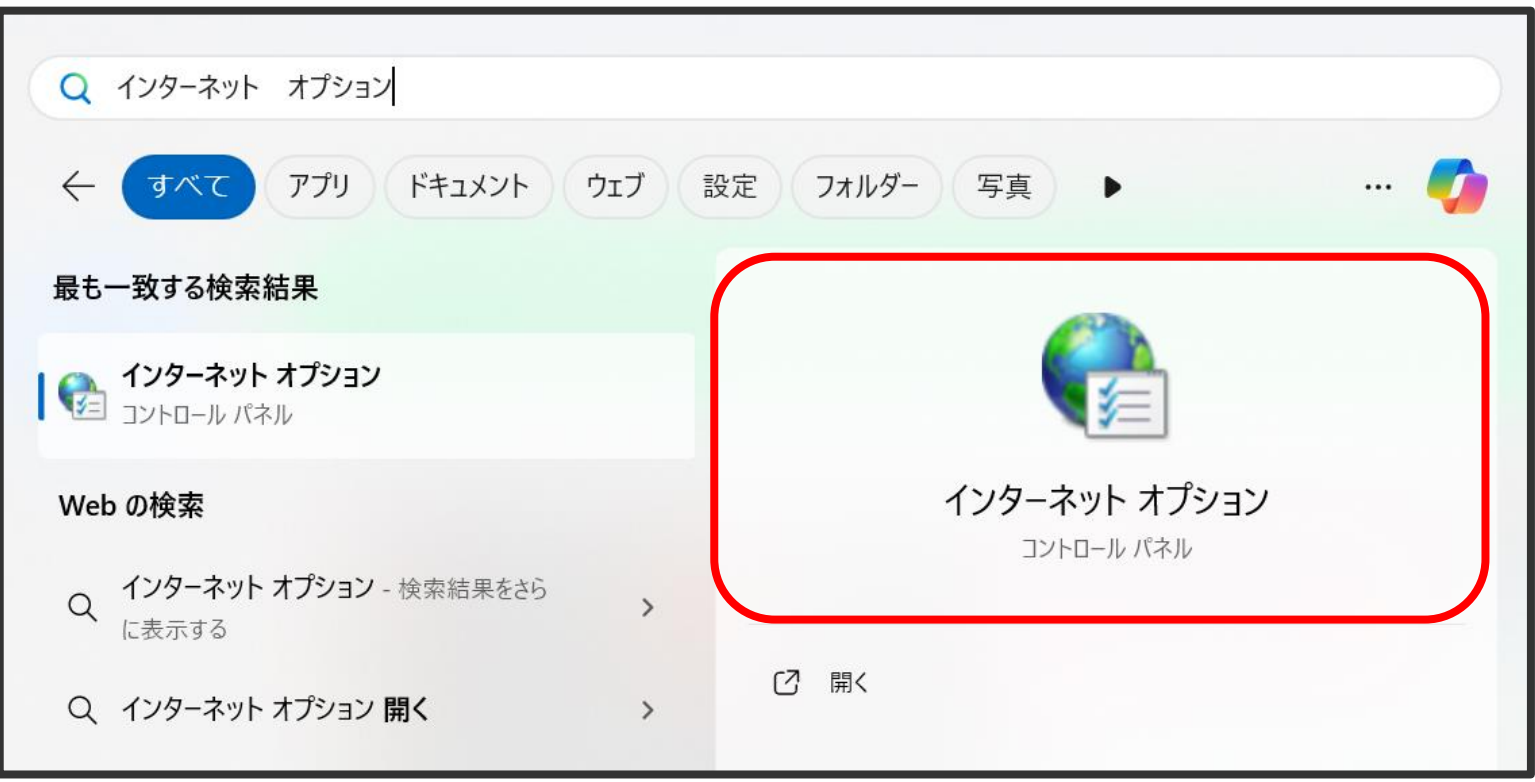

# **B** SOFTBRAIN Co., Ltd.

## **対応(キ) プロキシサーバーを利用しているか確認してください。**

2.インターネットオプション画面にて接続タブを選択し、LANの設定ボタンをクリックしてください。

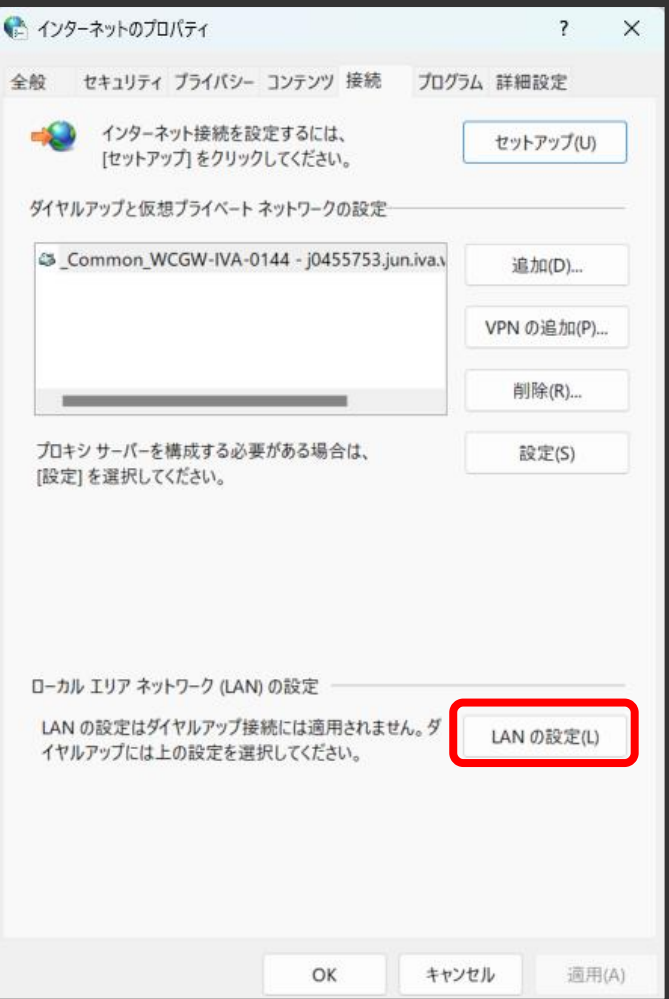

# **BSOFTBRAIN** Co.,Ltd.

#### **対応(キ) プロキシサーバーを利用しているか確認してください。**

3.「自動構成スクリプトを使用する」欄にチェックが入り「アドレス」が設定されている または

「LANにプロキシサーバーを使用する」にチェックがついてアドレスやポートが設定されている

上記を確認してください。

プロキシサーバーの設定があった場合、プロキシサーバーの設定が解除可能であれば解除し事象が再現するか確認ください。 事象が再現しなくなる場合は、プロキシサーバーの設定による問題となりますので

プロキシサーバーの管理者に問い合わせを行ってください。

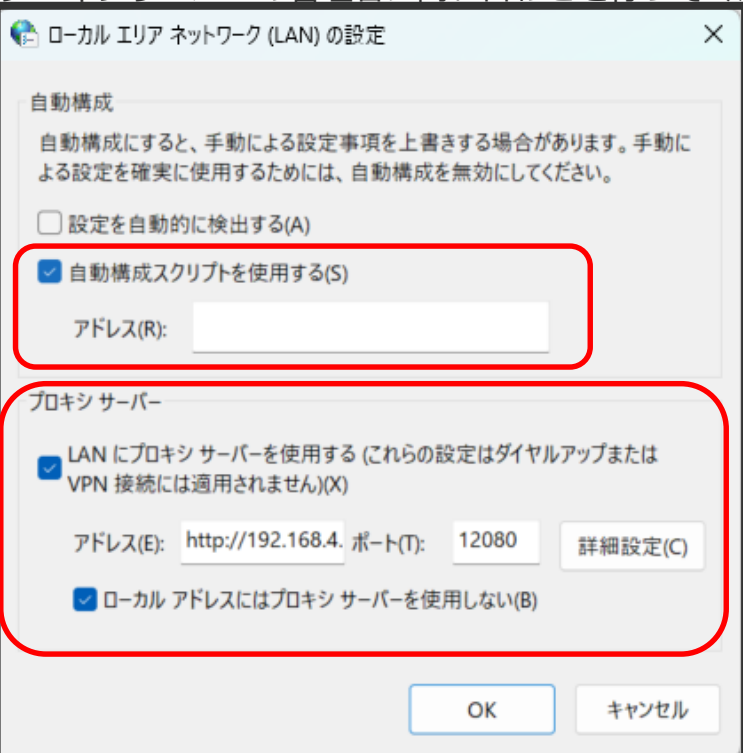

# **BSOFTBRAIN** Co., Ltd.

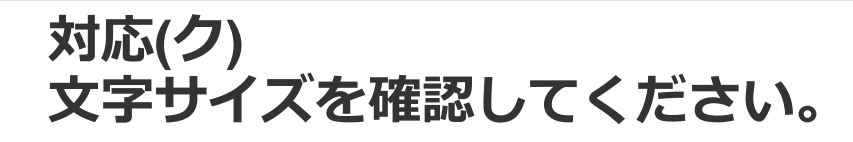

【実行手順】 1.画面右上の「設定」を選択してください。

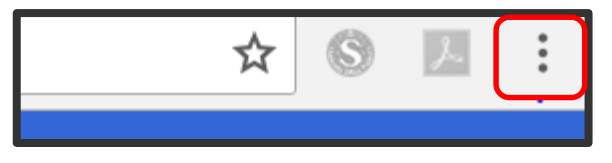

2.「設定」をクリックします。

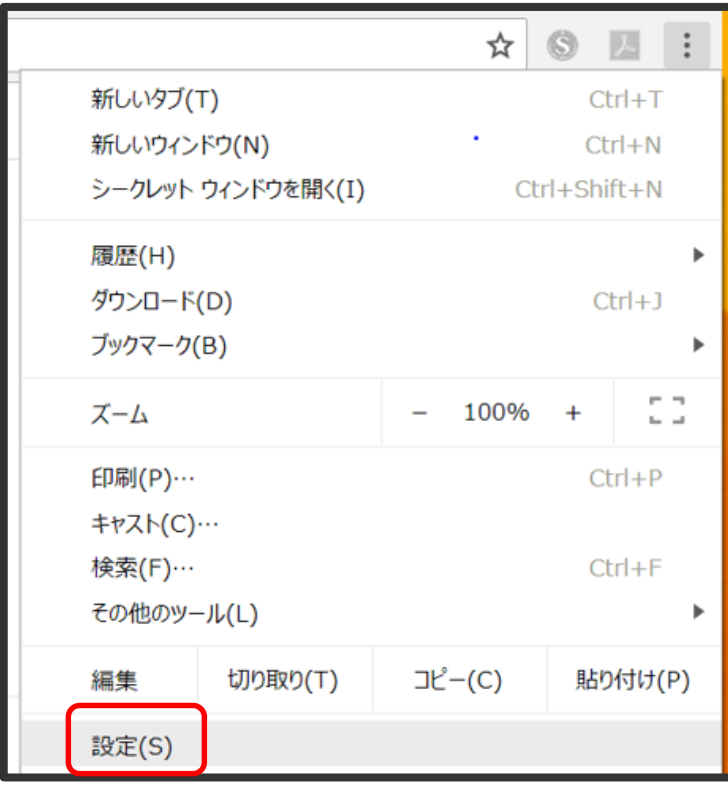

# **BSOFTBRAIN** Co.,Ltd.

# **対応(ク) 文字サイズを確認してください。**

3.デザインをクリックし、「フォントサイズ」の「中(推奨)」を選択してください。

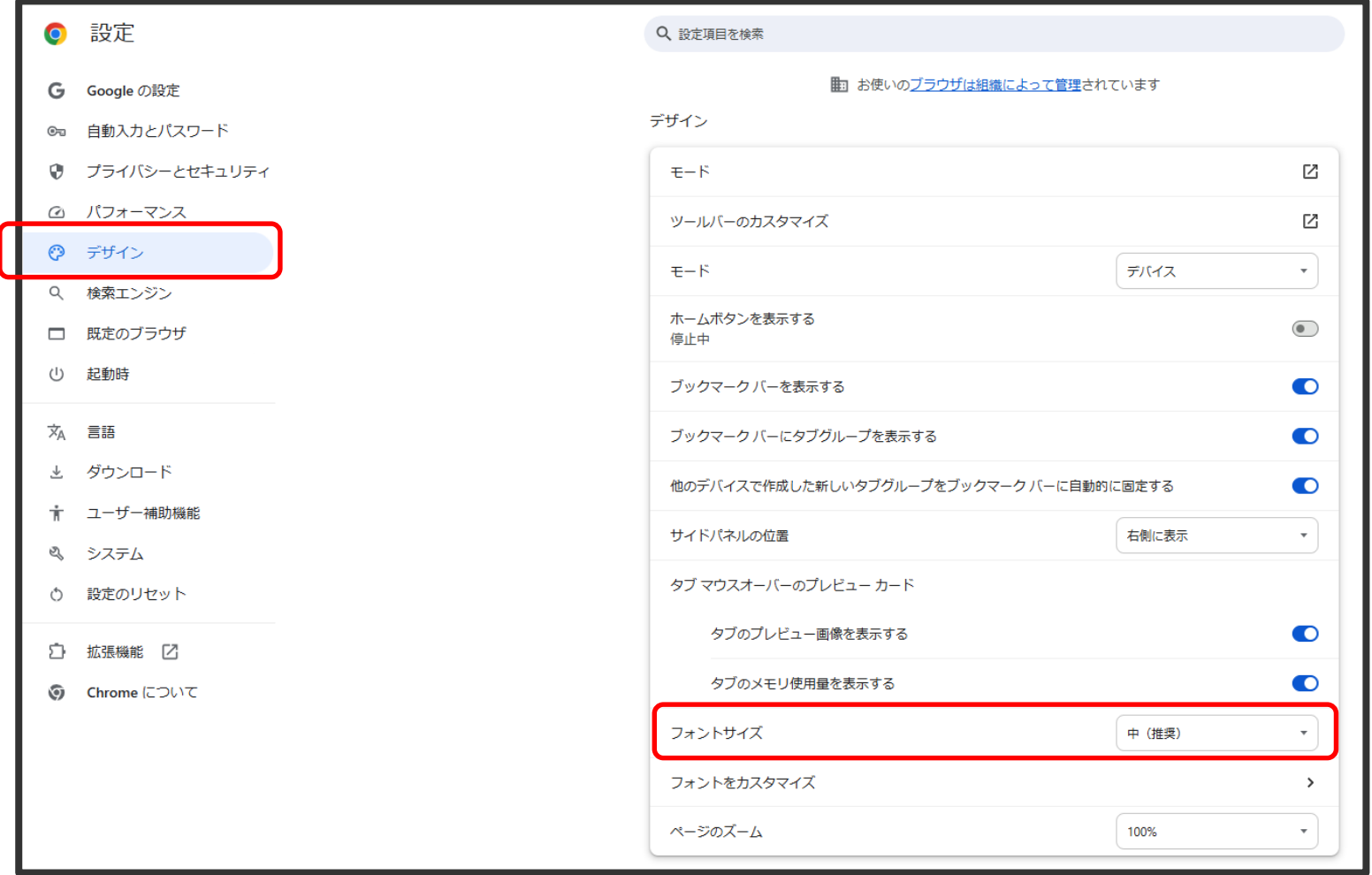

# **BSOFTBRAIN** Co.,Ltd.

## **対応(ケ) 拡張機能をオフにしてください。**

【実行手順】 1.画面右上の「設定」を選択してください。

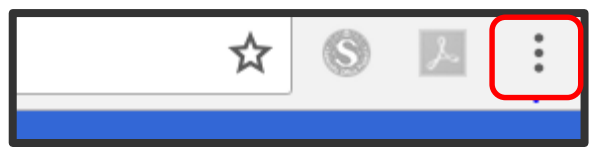

2.「拡張機能」をクリックし、出てきたポップアップから「拡張機能を管理」をクリックしてください。

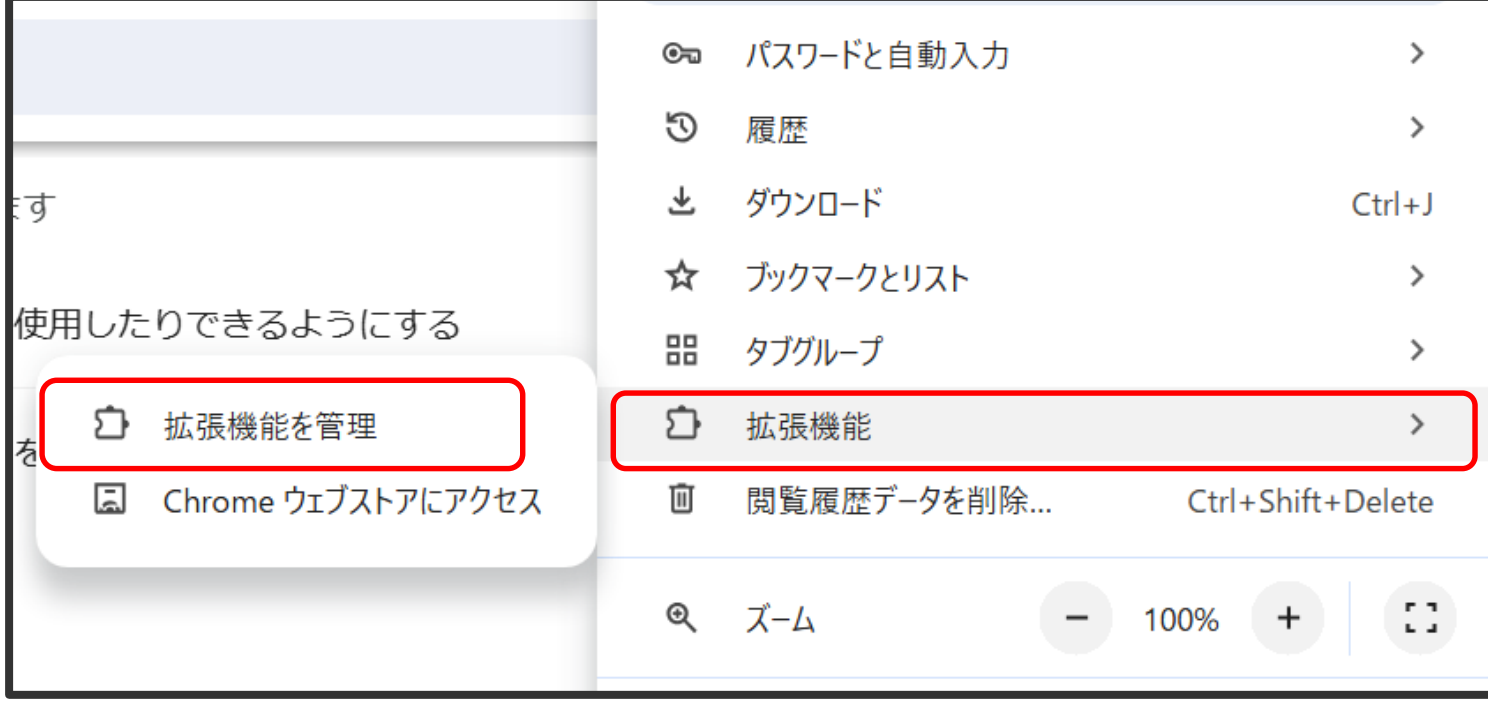

# **B** SOFTBRAIN Co., Ltd.

# **対応(ケ) 拡張機能をオフにしてください。**

3.表示された拡張機能をオフにします。

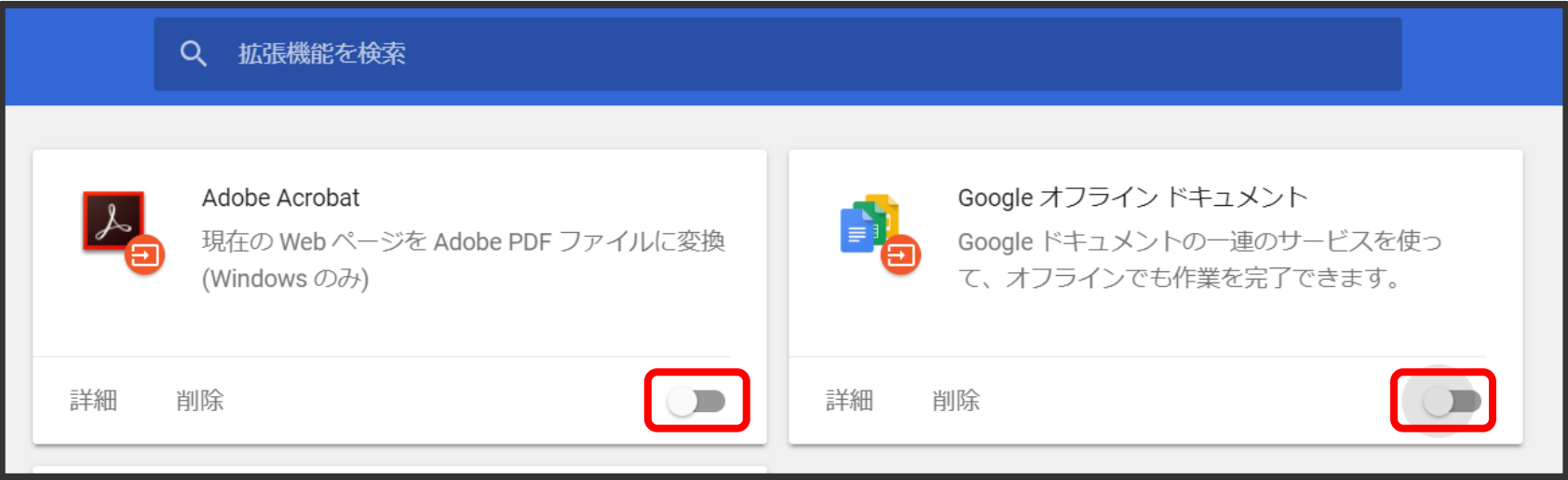

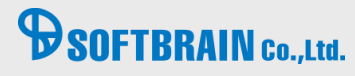

#### 【実行手順】

1.画面右上の「設定」を選択してください。

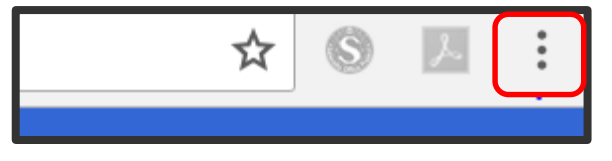

2.「設定」をクリックします。

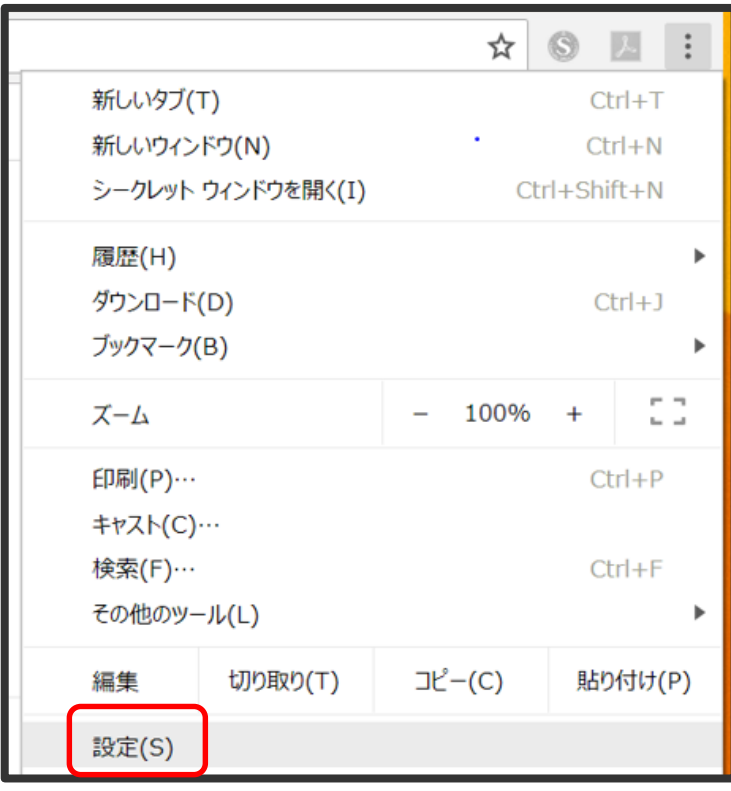

# **B**SOFTBRAIN Co., Ltd.

3.画面をスクロールし「設定のリセット」をクリックします。

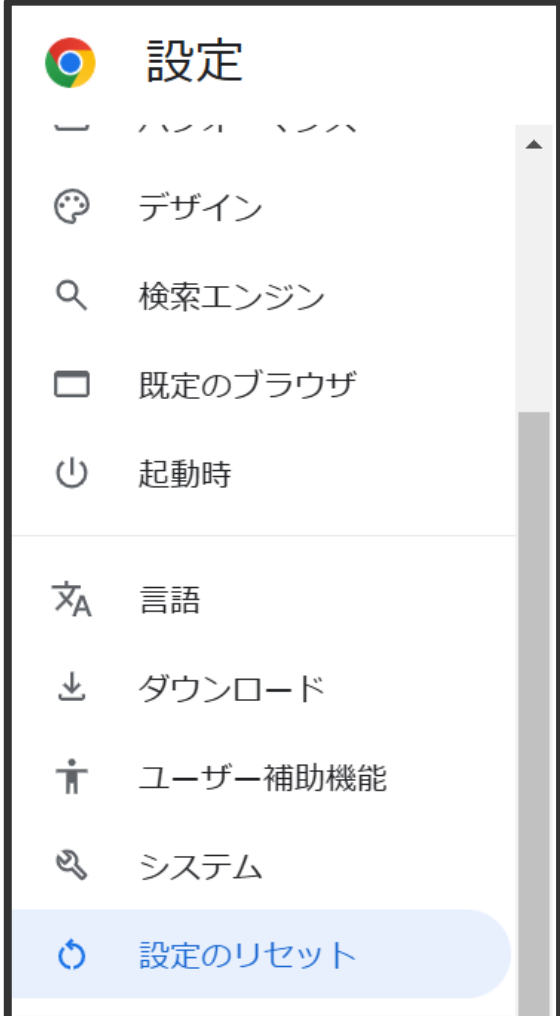

# **BSOFTBRAIN** Co., Ltd.

4.「設定をもとの規定値に戻す」をクリックします。

設定のリセット

設定を元の既定値に戻す

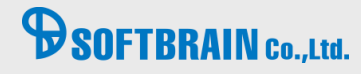

⋋

5.「設定のリセット」画面より「リセット」をクリックして確定します。

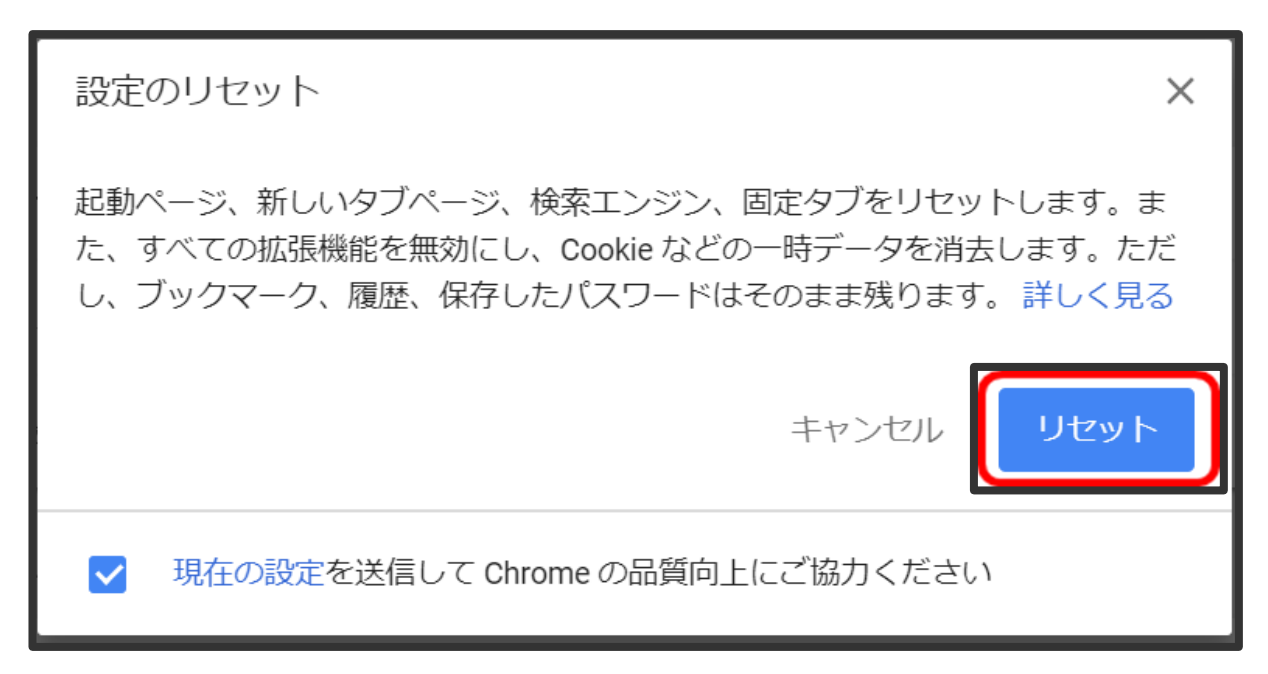

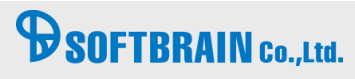

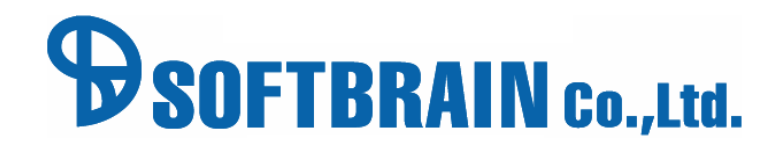

© 2017 SOFTBRAIN Co.,Ltd. 31